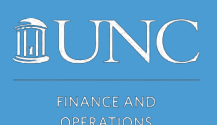

Finance and **Budget** 

Creating a Cost Comparison for Airfare in Concur Travel

As outlined in [Procedure 1501.3 on Air Travel,](https://policies.unc.edu/TDClient/2833/Portal/KB/ArticleDet?ID=131473) travelers may qualify for an exception to book outside of the University travel program based on the price of the flight. A cost comparison must be obtained **dated on or prior to** booking your desired flight. The comparison must be for the **exact itinerary – same travel dates, times, routes, airline(s) and class of service** as the planned purchase. Comparison quotes may be obtained from the agents at World Travel, Inc. or Anthony Travel, or you may obtain a comparison from Concur Travel by following the steps below. When compared to the quote obtained, the cost of the airfare purchase **must be at least \$25 less for domestic flights and \$100 less for international flights**.

# How to Create a Cost Comparison

To create a Cost Comparison:

1. Search for desired flights in Concur Travel:

**Note**: Please ensure the following:

- a. Search times are broad enough to include the desired flights.
- b. The **Search by** dropdown should be set to **Schedule** so that search results yield all available flights.

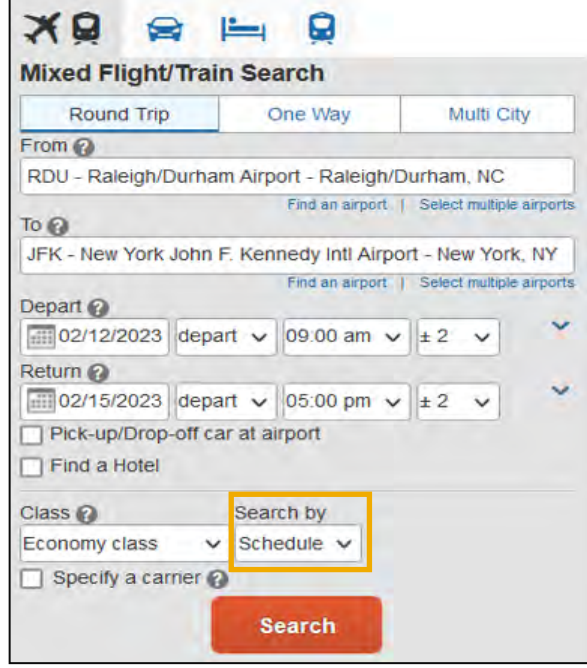

2. Click **Search.**

**Results:** You will be prompted to Shop by Fares or Shop by Schedule.

# Shop by Fares

- 1. Select the **Shop by Fares** tab.
- 2. Select the **View Fares** button for your desired flight.

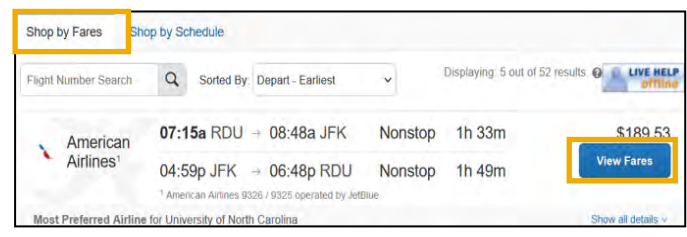

### **Result**: Fare prices will display.

3. Select the **Fare price** for the desired cabin class.

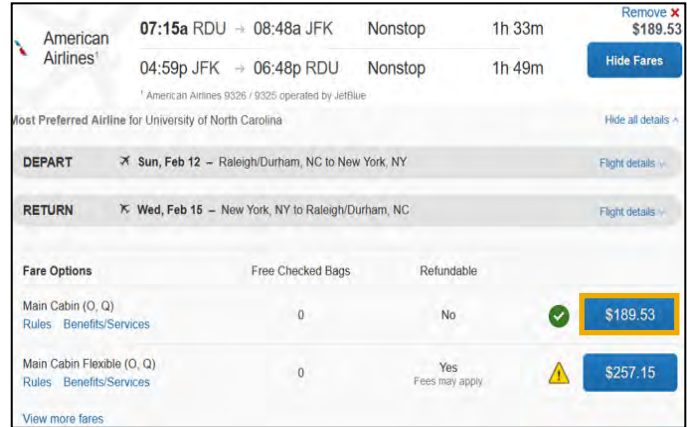

**Result:** The Review and Reserve page will display.

- 1. Select the **Shop by Schedule** tab.
- 2. Choose the desired departure flight using the **Depart tab** and **Select** button.

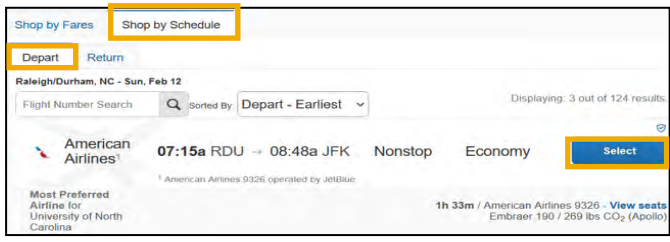

3. Choose the desired return flight using the **Return Tab** and **Select** button.

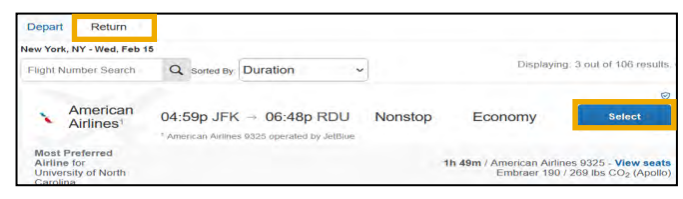

4. Select the **View Fares** button.

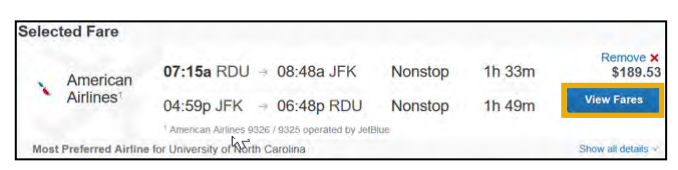

5. Select the **Fare price** for the desired cabin class.

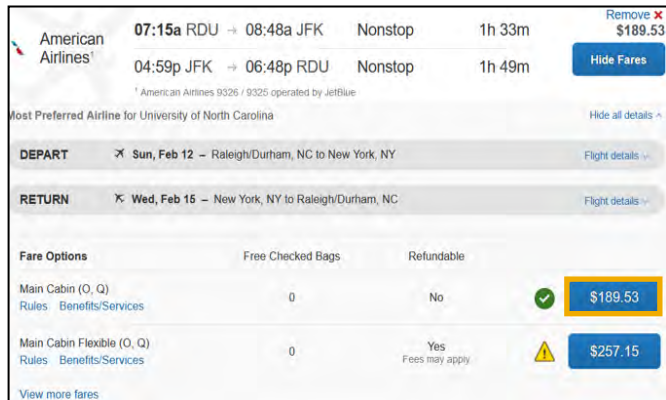

**Result:** The Review and Reserve page will display.

## Shop by Schedule **Creating a PDF for submission**

You must save the page as a PDF to submit for a cost comparison.

1. Once the Review and Reserve Flight page has loaded, right click on the screen and select the **Print** option from your Web Browser to print to Adobe and create a PDF.

**Result**: Printing options will display.

- 2. From the printer dropdown, select **Adobe PDF**.
- 3. Verify the **Print headers and footers**  option is selected. This will ensure the date and time stamp are captured.

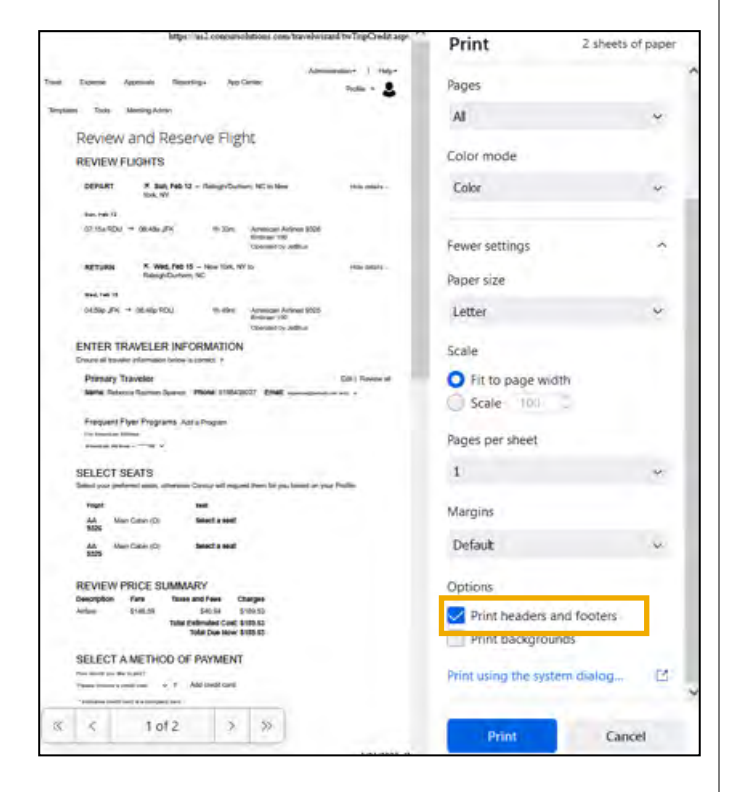

4. Click **Print**.

**Result**: You will be prompted to name the file.

5. Click **Save**, then close the browser window.